## **Students – How to access Satchel One**

Satchel One can be accessed from a PC/Laptop or Mobile /Tablet.

From a PC/Laptop.

Browse to **www.sirgrahambalfour.co.uk**

Along the top ribbon there are some useful links, click on **Satchel One**

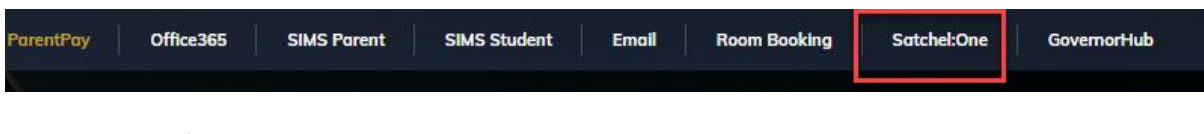

## From a Mobile/Tablet

Download the **Satchel One App** from the App/Play store.

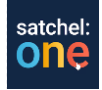

At the sign in screen, select student tab, **sign in with Office 365**. If you get the blue spinning wheel, then repeat the process. (*Click student tab, and sign in with office 365)*

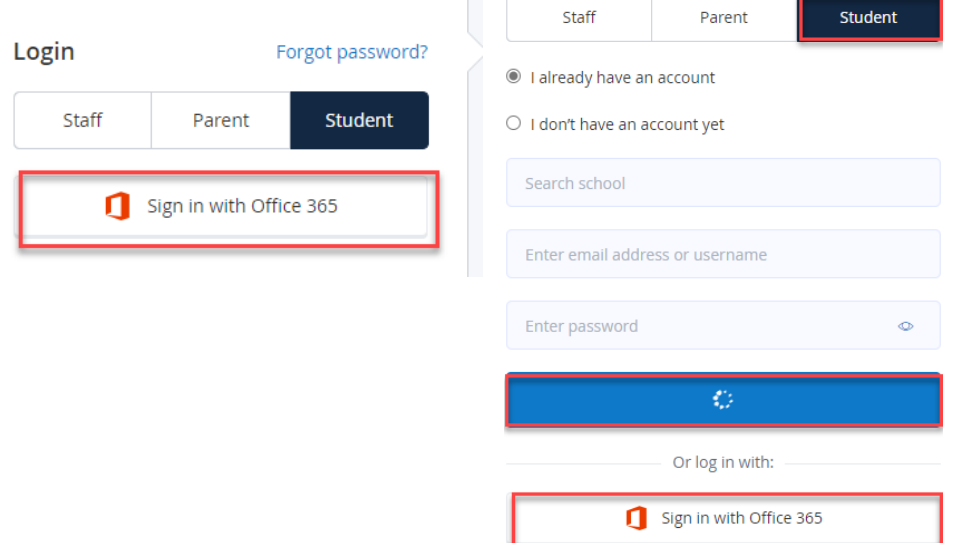

To sign in enter your **full** school email address (*provided by your form tutor*) E.g., [jbloggs@sirgrahambalfour.staffs.sch.uk,](mailto:jbloggs@sirgrahambalfour.staffs.sch.uk) and password (*provided by your form tutor)*

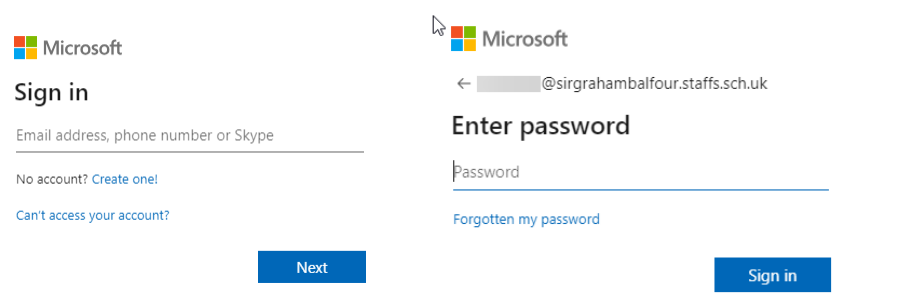

Students will now be able to access any homework that has been set by their teachers.

*Students are welcome to drop into the ICT Support Office if there are any problems logging on.*